ドライブ ユーザ ガイド

© Copyright 2008 Hewlett-Packard Development Company, L.P.

Microsoft および Windows は、米国 Microsoft Corporation の米国およびその他の 国における登録商標です。

本書の内容は、将来予告なしに変更される ことがあります。HP 製品およびサービスに 関する保証は、当該製品およびサービスに 付属の保証規定に明示的に記載されている ものに限られます。本書のいかなる内容 も、当該保証に新たに保証を追加するもの ではありません。本書に記載されている製 品情報は、日本国内で販売されていないも のも含まれている場合があります。本書の 内容につきましては万全を期しております が、本書の技術的あるいは校正上の誤り、 省略に対して責任を負いかねますのでご了 承ください。

改訂第 1 版:2008 年 5 月

初版:2008 年 1 月

製品番号:461705-292

### 製品についての注意事項

このユーザ ガイドでは、ほとんどのモデルに共通の機能について説明します。一部の機能は、お使い のコンピュータで対応していない場合もあります。

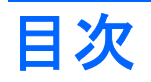

### 1 取り付けられているドライブの確認

### 2 ドライブの取り扱い

#### 3 オプティカル ドライブの使用

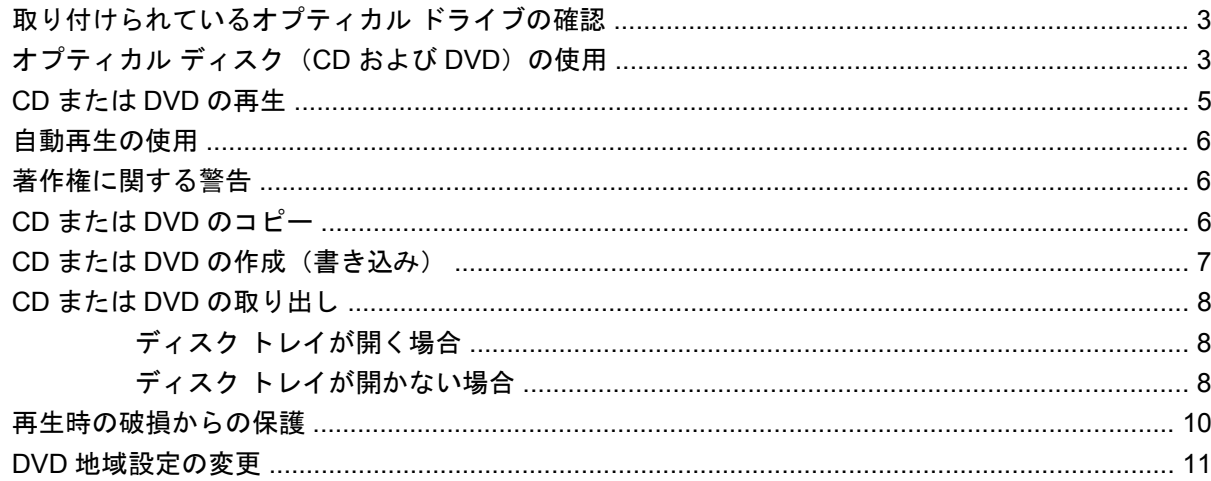

### 4 ハードドライブ パフォーマンスの向上

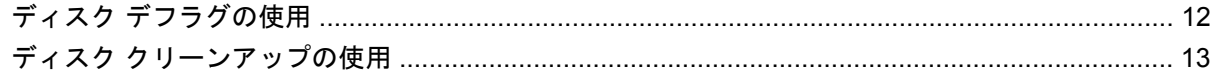

### 5 ハードドライブの交換

#### 6 問題の解決

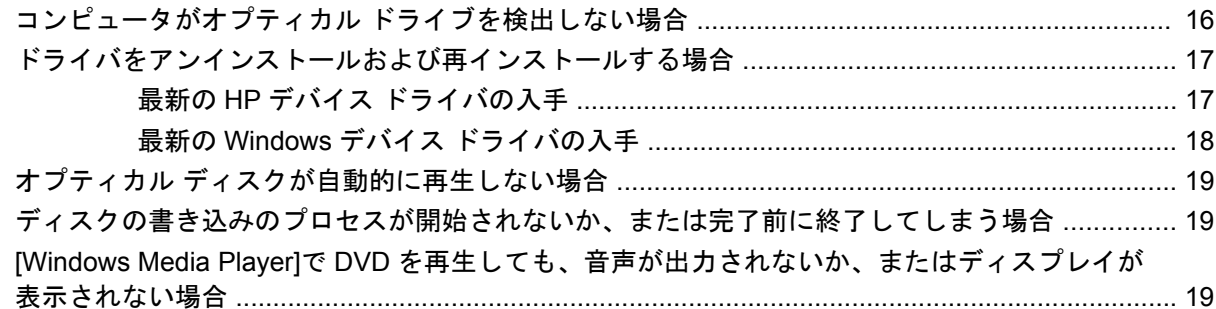

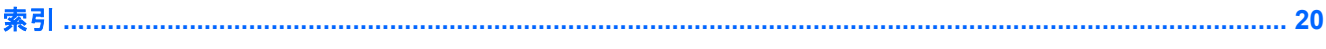

# <span id="page-6-0"></span>**1** 取り付けられているドライブの確認

コンピュータに取り付けられているドライブを表示するには、**[**スタート**]**→**[**コンピュータ**]**の順に選択 します。

取り付けられているハードドライブが、すべての容量および各ドライブで使用できる空き領域ととも に一覧表示されます。リムーバブル記憶域があるデバイスも一覧表示されます。

■ 注記: コンピュータのセキュリティを強化するため、Windows®には、ユーザ アカウントの制御機 能が含まれています。ソフトウェアのインストール、ユーティリティの実行、Windows の設定変更な どを行う時に、ユーザのアクセス権やパスワードの入力を求められる場合があります。詳しくは、 Windows のヘルプを参照してください。

# <span id="page-7-0"></span>**2** ドライブの取り扱い

ドライブは壊れやすいコンピュータ部品ですので、取り扱いには注意が必要です。ドライブの取り扱 いについては、以下の注意事項を参照してください。必要に応じて、追加の注意事項および関連手順 を示します。

△ 注意: コンピュータやドライブの損傷、またはデータの損失を防ぐため、以下の点に注意してくだ さい。

ドライブを取り扱う前に、塗装されていない金属面に触れるなどして、静電気を放電してください。

リムーバブル ドライブまたはコンピュータのコネクタ ピンに触れないでください。

ドライブは慎重に取り扱い、絶対に落としたり上に物を置いたりしないでください。

ドライブの着脱を行う前に、コンピュータの電源を切ります。コンピュータの電源が切れているか、 スリープ状態なのか、ハイバネーション状態なのかわからない場合は、まずコンピュータの電源を入 れ、次にオペレーティング システムの通常の手順でシャットダウンします。

ドライブをドライブ ベイに挿入するときは、無理な力を加えないでください。

オプティカル ドライブ内のディスクへの書き込みが行われているときは、キーボードから入力した り、コンピュータを移動したりしないでください。書き込み処理は振動の影響を受けやすいためで す。

バッテリのみを電源として使用している場合は、メディアに書き込む前に、バッテリが十分に充電さ れていることを確認してください。

高温または多湿の場所にドライブを放置しないでください。

ドライブに洗剤などの液体を垂らさないでください。また、ドライブに直接、液体クリーナーなどを 吹きかけないでください。

ドライブ ベイからのドライブの取り外し、ドライブの持ち運び、郵送、保管などを行う前に、ドライ ブからメディアを取り出してください。

ドライブを郵送するときは、発泡ビニール シートなどの緩衝材で適切に梱包し、梱包箱の表面に「コ ワレモノ―取り扱い注意」と明記してください。

ドライブを磁気に近づけないようにしてください。磁気を発するセキュリティ装置には、空港の金属 探知器や金属探知棒が含まれます。空港の機内持ち込み手荷物をチェックするベルト コンベアなどの セキュリティ装置は、磁気ではなく X 線を使ってチェックを行うので、ドライブには影響しませ ん。

# <span id="page-8-0"></span>**3** オプティカル ドライブの使用

## 取り付けられているオプティカル ドライブの確認

**[**スタート**]**→**[**コンピュータ**]**の順に選択します。

# オプティカル ディスク (CD および DVD) の使用

オプティカル ドライブは、オプティカル ディスク(CD および DVD)に対応しています。空白の CD-R ディスクに永久的に音楽を録音したり、データを保存したりすることができます。この情報は更新 できません。保存した情報を削除、追加、または変更する予定がある場合には、空の CD-RW ディス クを使用してください。空の DVD+/-RW ディスクは、CD よりはるかに大きな容量を扱うことがで き、音楽やその他の大量の情報を永久的に保存できます。保存した情報を削除、追加、または変更す る予定がある場合は、空の DVD+/-RW ディスクを使用します。

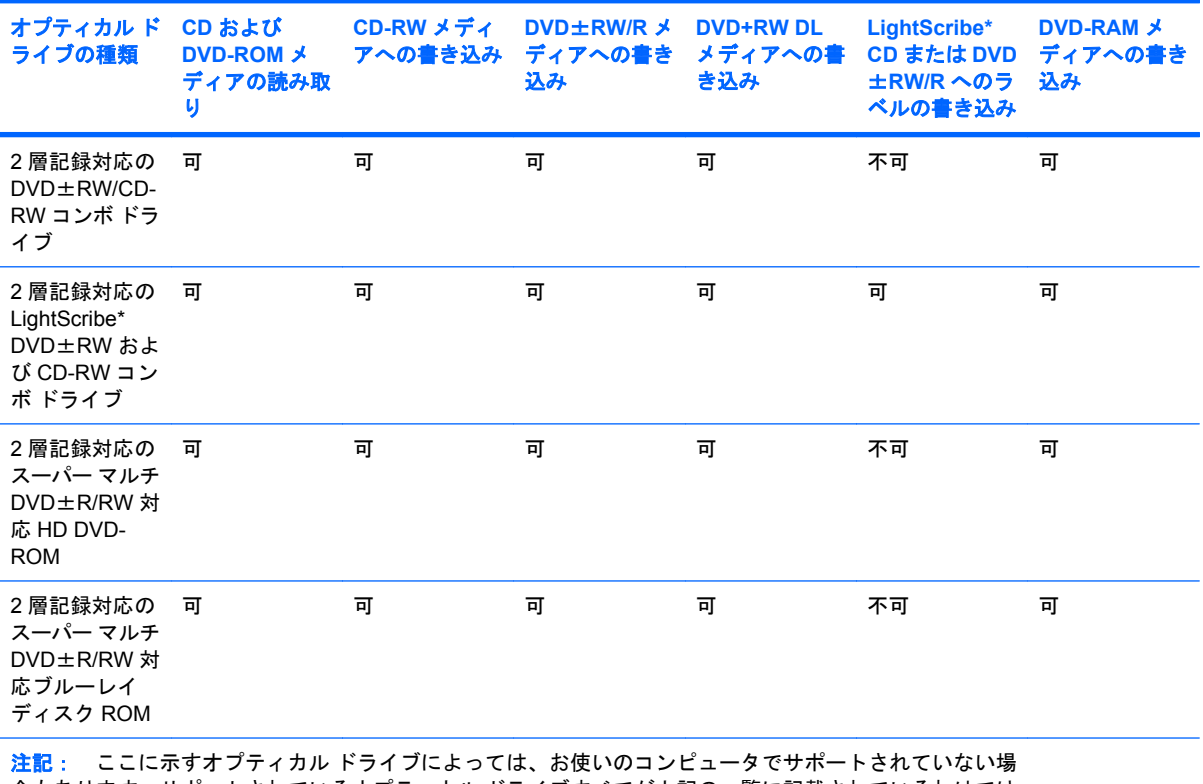

選択したオプティカル ドライブについて詳しくは、以下の表を参照してください。

合もあります。サポートされているオプティカル ドライブすべてが上記の一覧に記載されているわけでは ありません。

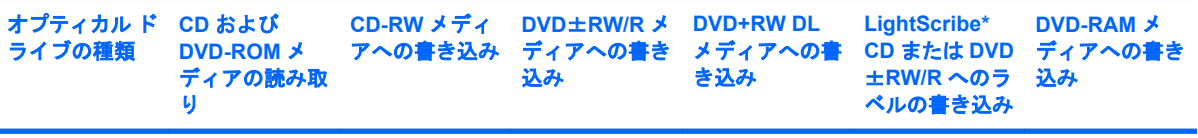

\* LightScribe はデザイナ ラベルをディスクの外側に追加できるメディア ソフトウェアです。

## <span id="page-10-0"></span>**CD** または **DVD** の再生

- **1.** コンピュータの電源を入れます。
- **2.** ドライブのフロント パネルにあるリリース ボタン(**1**)を押してディスク トレイを開きます。
- **3.** トレイを引き出します(**2**)。
- **4.** ディスクは平らな表面に触れないように縁を持ち、ディスクのラベル面を上にしてトレイの回転 軸上に置きます。
- 注記: トレイが完全に開かない場合は、慎重にディスクを傾けて回転軸の上に置いてくださ い。
- **5.** ディスクが確実にはまるまで、トレイの回転軸上にディスクをゆっくり押し下げます(**3**)。

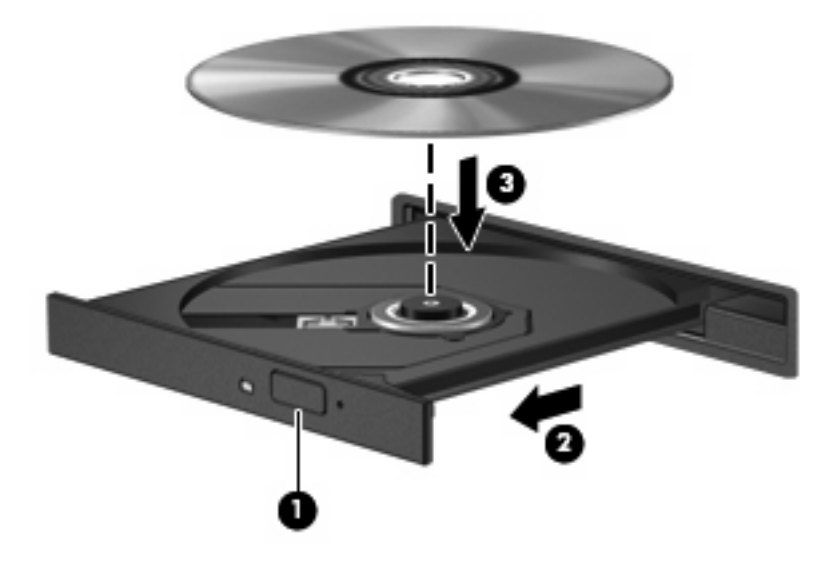

**6.** ディスク トレイを閉じます。

次のセクションで説明している自動再生を設定していない場合は、[自動再生]ダイアログ ボックスが 開きます。メディア コンテンツの使用方法を選択するように要求されます。

<span id="page-11-0"></span>自動再生の使用

自動再生を設定するには、以下の手順で操作します。

- **1. [**スタート**]** →**[**コントロール パネル**]**→**[CD** または他のメディアの自動再生**]**の順に選択します。
- **2.** コンピュータ画面の左上にある**[**すべてのメディアとデバイスで自動再生を使う**]**チェック ボック スにチェックが入っていることを確認します。
- **3.** 一覧にあるメディアの種類ごとに**[**規定を選択する**]**をクリックします。
- **4. [**何もしない**]**または**[**毎回確認する**]**のどちらかをクリックし、CD または DVD が自動再生されな いようにします。
- **5. [**保存**]**をクリックして選択を確定します。

### 著作権に関する警告

コンピュータ プログラム、映画や映像、放送内容、録音内容など、著作権で保護された素材を不正に コピーすることは、著作権法に違反する行為です。このコンピュータをそのような目的に使用しない でください。

△注意: データの損失やディスクの破損を防ぐため、以下の指示に従ってください。

ディスクに書き込む前に、コンピュータを安定した外部電源に接続してください。バッテリ電源で動 作しているコンピュータでディスクに書き込まないでください。

ディスクに書き込む前に、使用しているディスク ソフトウェア以外、開いているすべてのプログラム を閉じてください。

ソース ディスクまたはネットワーク ドライブからコピー先ディスクに直接コピーしないでください。

ディスクへの書き込み中にキーボードを使ったり、コンピュータを移動したりしないでください。書 き込み処理は振動の影響を受けやすいためです。

注記: コンピュータに付属のソフトウェアの使用について詳しくは、ソフトウェアの製造元の説明 書を参照してください。これらの説明書はソフトウェアに含まれていたり、ディスクに収録されてい たり、または製造元の Web サイトで提供されていたりする場合があります。

### **CD** または **DVD** のコピー

- **1. [**スタート**]**→**[**すべてのプログラム**]**→**[Cyberlink DVD Suites]**(Cyberlink DVD スイート)→ **[Power2Go]**の順に選択します。
- **2.** コピーするディスクをオプティカル ドライブに挿入します。
- **3.** 画面右下の**[Copy]**(コピー)をクリックします。

[Power2Go]がコピー元のディスクを読み取り、そのデータをお使いのハードドライブ上の一時 フォルダにコピーします。

**4.** プロンプトが表示されたら、オプティカル ドライブからコピー元のディスクを取り出し、空の ディスクをドライブに挿入します。

情報がコピーされると、作成したディスクが自動的に排出されます。

## <span id="page-12-0"></span>**CD** または **DVD** の作成(書き込み)

コンピュータに CD-RW、DVD-RW、または DVD+/-RW オプティカル ドライブが搭載されている場 合は、[Windows Media Player]や[Cyberlink Power2Go]などのソフトウェアを使用して、MP3 および WAV 音楽ファイルなどのオーディオ ファイルを書き込むことができます。動画ファイルを CD また は DVD に書き込むには、[MyDVD]を使用します。

CD または DVD を書き込むときには、以下のガイドラインに従ってください。

- ディスクに書き込む前に、開いているファイルをすべて保存して閉じ、すべてのプログラムを閉 じてください。
- 通常、オーディオ ファイルの書き込みには CD-R または DVD-R が最適です。これは情報がコ ピーされた後、変更ができないためです。

 $\mathbb{R}^n$ 注記: [Cyberlink Power2Go]ではオーディオ DVD は作成できません。

- 家庭のステレオやカー ステレオの一部には CD-RW を再生できないものもあるため、音楽 CD の 書き込みには CD-R を使用します。
- 通常、CD-RW または DVD-RW は、データ ファイルの書き込みや、変更できない CD または DVD に書き込む前のオーディオまたは動画録画のテストに最適です。
- 通常、家庭用のシステムに採用されている DVD プレーヤは、一部の DVD フォーマットに対応し ていません。対応しているフォーマットの一覧については、DVD プレーヤに付属の説明書を参 照してください。
- MP3 ファイルは他の音楽ファイルの形式よりファイルのサイズが小さく、また MP3 ディスクの 作成プロセスは、データ ファイルの作成プロセスと同じです。MP3 ファイルは、MP3 プレーヤ または MP3 ソフトウェアがインストールされているコンピュータのみで再生できます。

CD または DVD を書き込むには、以下の手順で操作します。

- **1.** 書き込み元のファイルをハードドライブ上のフォルダにダウンロードまたはコピーします。
- **2.** 空の CD または DVD をオプティカル ドライブに挿入します。
- **3. [**スタート**]**→**[**すべてのプログラム**]**の順に選択し、使用するソフトウェアの名前を選択します。
- **4.** 作成する CD または DVD の種類(データ、オーディオ、または動画)を選択します。
- **5. [**スタート**]**→**[**エクスプローラ**]**の順に右クリックし、書き込み元のファイルが保存されているフォ ルダに移動します。
- **6.** フォルダを開き、そのファイルを空のオプティカル ディスクを含むドライブにドラッグします。
- **7.** 選択したプログラムで指示されているとおりに書き込みプロセスを開始します。

特定の操作について詳しくは、ソフトウェアのヘルプ ファイルまたは説明書等を参照してください。

## <span id="page-13-0"></span>**CD** または **DVD** の取り出し

ディスクを取り出す方法は 2 通りあり、ディスク トレイが通常の操作で開く場合と開かない場合に よって異なります。

### ディスク トレイが開く場合

- **1.** ドライブのフロント パネルにあるリリース ボタン(**1**)を押してディスク トレイを開き、トレ イをゆっくり完全に引き出します(**2**)。
- **2.** 回転軸をそっと押しながらディスクの縁を持ち上げて、トレイからディスクを取り出します (**3**)。ディスクは縁を持ち、平らな表面に触れないようにしてください。
- 注記: トレイが完全に開かない場合は、慎重にディスクを傾けて取り出してください。

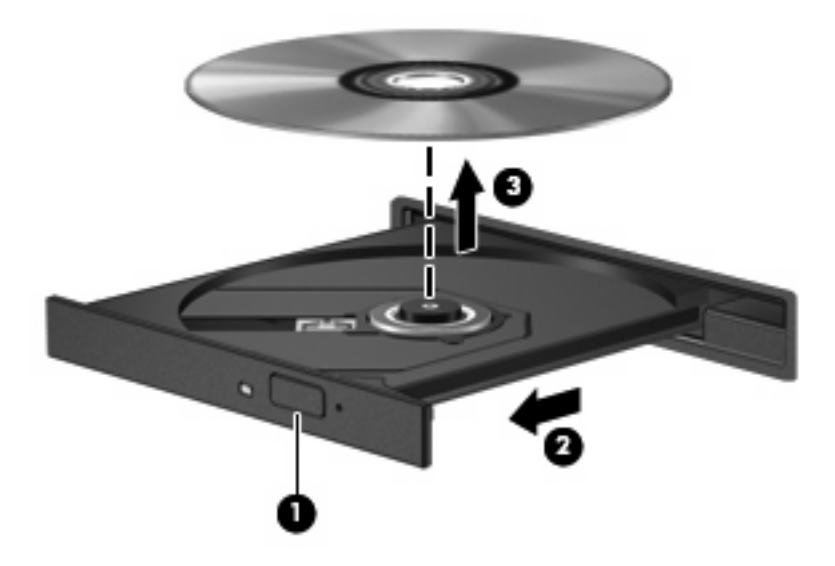

**3.** ディスク トレイを閉じて、取り出したディスクを保護ケースに入れます。

### ディスク トレイが開かない場合

- **1.** ドライブのフロント パネルにある手動での取り出し用の穴にクリップ(**1**)の端を差し込みま す。
- **2.** クリップをゆっくり押し込み、トレイが開いたら、トレイを完全に引き出します(**2**)。
- **3.** 回転軸をそっと押しながらディスクの縁を持ち上げて、トレイからディスクを取り出します (**3**)。ディスクは縁を持ち、平らな表面に触れないようにしてください。
- 注記: トレイが完全に開かない場合は、慎重にディスクを傾けて取り出してください。

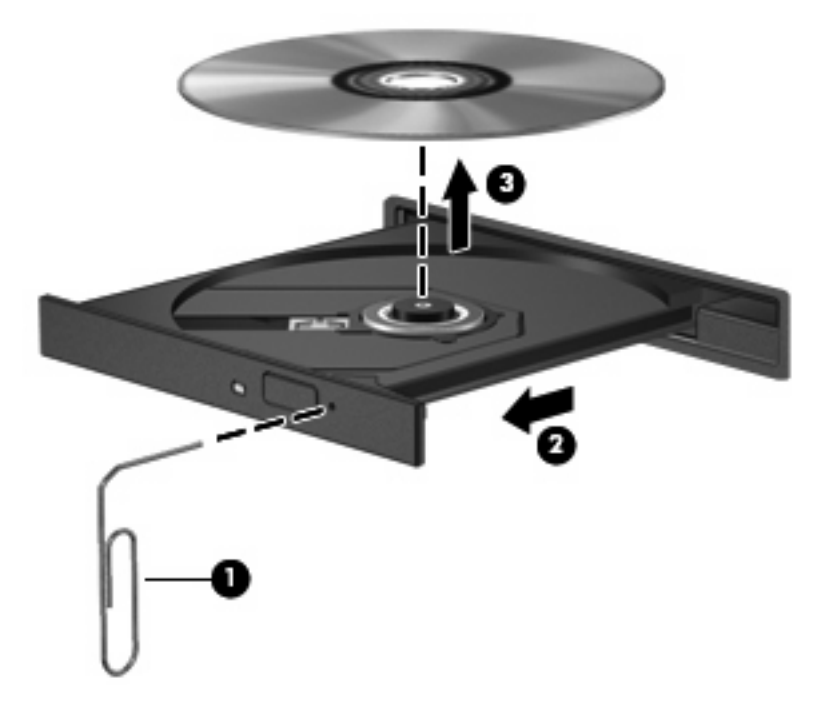

**4.** ディスク トレイを閉じて、取り出したディスクを保護ケースに入れます。

## <span id="page-15-0"></span>再生時の破損からの保護

- CD または DVD を再生する前に作業を保存し、開いているすべてのプログラムを閉じてくださ い。
- CD または DVD を再生する前にインターネットからログオフしてください。
- ディスクを適切に挿入していることを確認してください。
- ディスクが清潔であることを確認してください。必要に応じて、ろ過水や蒸留水で湿らせた柔ら かい布でディスクを清掃してください。ディスクの中心から外側の縁に向かって拭きます。
- ディスクに傷がないことを確認します。傷が見つかったら、多くの電気店で入手できる、オプ ティカル ディスクの修復キットでディスクを手入れしてください。
- ディスクを再生する前にスリープ モードを無効にします。

ディスクの再生中にはハイバネーションまたはスリープを開始しないでください。開始する場 合、続行するかどうかを確認する警告メッセージが表示されることがあります。このメッセージ が表示されたら、**[**いいえ**]**をクリックします。[いいえ]をクリックすると、コンピュータは以下の どちらかの方法で動作します。

◦ 再生が再開します。

または

- マルチメディア プログラムの再生ウィンドウが閉じます。ディスクの再生に戻るには、マ ルチメディア プログラムの**[**再生**]**ボタンをクリックしてディスクを再起動します。場合に よっては、プログラムを終了してからの再起動が必要になることもあります。
- システム リソースを増やすには、以下の操作を行います。

プリンタとスキャナの電源を切ります。カメラと携帯電話デバイスの電源ケーブルを抜きます。 Windows がプラグ アンド プレイ デバイスを検索します。プラグ アンド プレイ デバイスを取り 外すと、貴重なシステム リソースが開放され、再生のパフォーマンスが向上します。

デスクトップの色のプロパティを変更します。16 ビットを超える色の違いは人の目では簡単に は見分けがつかないため、以下の操作によってシステム カラーのプロパティを 16 ビット色に下 げても、動画を見ているときに色が足りないことには気づかないはずです。

- アイコンではなくデスクトップ上の任意の場所を右クリックし、**[**個人設定**]**→**[**ディスプレイ の設定**]**の順に選択します。
- **[**画面の色**]**を**[**中(**16** ビット)**]**に設定します。

## <span id="page-16-0"></span>**DVD** 地域設定の変更

著作権で保護されているファイルを使用する多くの DVD には地域コードがあります。地域コードに よって著作権は国際的に保護されます。

地域コードがある DVD を再生するには、DVD の地域コードが DVD ドライブの地域の設定と一致し ている必要があります。

△ 注意: DVD ドライブの地域設定を変更できるのは5回までです。

5 回目に選択した地域の設定が DVD ドライブの最終的な設定になります。

残りの地域変更の数が[DVD 地域]タブに表示されます。

オペレーティング システムで設定を変更するには、以下の手順で操作します。

- **1. [**スタート**]**→**[**コンピュータ**]**→**[**システムのプロパティ**]**の順に選択します。
- **2.** 左側の枠内で、**[**デバイス マネージャ**]**をクリックします。
- 注記: コンピュータのセキュリティを強化するため、Windows には、ユーザ アカウントの制 御機能が含まれています。ソフトウェアのインストール、ユーティリティの実行、Windows の 設定変更などを行う時に、ユーザのアクセス権やパスワードの入力を求められる場合がありま す。詳しくは、Windows のヘルプを参照してください。
- **3. [DVD/CD-ROM** ドライブ**]**の横の[+]記号をクリックします。
- **4. [DVD/CD-ROM** ドライブ**]**を右クリックし、地域の設定を変更する DVD ドライブを右クリックし て、**[**プロパティ**]**をクリックします。
- **5. [DVD** 地域**]**タブをクリックし、設定を変更します。
- **6. [OK]**をクリックします。

# <span id="page-17-0"></span>**4** ハードドライブ パフォーマンスの向上

## ディスク デフラグの使用

コンピュータを使用しているうちに、ハードドライブ上のファイルが断片化されてきます。ディス ク デフラグを行うと、ハードドライブ上の断片化したファイルやフォルダを集めてより効率よく作業 を実行できるようになります。

ディスク デフラグの使い方は簡単です。ディスク デフラグを開始すると、自動的に動作します。使 用しているハードドライブのサイズと断片化されているファイルの数によっては、完了までに 1 時間 以上かかる場合もあります。そのため、夜間やコンピュータにアクセスする必要のない時間帯に実行 することをおすすめします。

ハードドライブは、少なくとも月に 1 回はデフラグすることをおすすめしています。ディスク デフラ グは毎月実行するように設定できますが、いつでも手動でお使いのコンピュータをデフラグできま す。

ディスク デフラグを実行するには、以下の手順で操作します。

- **1. [**スタート**]**→**[**すべてのプログラム**]**→**[**アクセサリ**]**→**[**システム ツール**]**→**[**ディスク デフラグ**]**の順 に選択します。
- **2. [**今すぐ最適化**]**をクリックします。
- $\mathbb{P}^3$ 注記: コンピュータのセキュリティを強化するため、Windows®には、ユーザ アカウントの制 御機能が含まれています。ソフトウェアのインストール、ユーティリティの実行、Windows の 設定変更などを行う時に、ユーザのアクセス権やパスワードの入力を求められる場合がありま す。詳しくは、Windows のヘルプを参照してください。

# <span id="page-18-0"></span>ディスク クリーンアップの使用

ディスク クリーンアップを行うと、ハードドライブ上の不要なファイルが検出され、それらのファイ ルが安全に削除されてディスクの空き領域が増し、より効率よく作業を実行できるようになります。

ディスク クリーンアップを実行するには、以下の手順で操作します。

- **1. [**スタート**]**→**[**すべてのプログラム**]**→**[**アクセサリ**]**→**[**システム ツール**]**→**[**ディスク クリーンアッ プ**]**の順に選択します。
- **2.** 画面に表示される説明に沿って操作します。

# <span id="page-19-0"></span>**5** ハードドライブの交換

△注意: データの損失やシステムの応答停止を防ぐために、以下の点に注意してください。

ハードドライブ ベイからハードドライブを取り外す前に、コンピュータをシャットダウンしてくださ い。コンピュータの電源が入っているときや、スリープまたはハイバネーションのときには、ハード ドライブを取り外さないでください。

コンピュータの電源が切れているかハイバネーション状態なのか分からない場合は、まず電源ボタン を押してコンピュータの電源を入れます。次にオペレーティング システムの通常の手順でシャットダ ウンします。

ハードドライブを取り外すには、以下の手順で操作します。

- **1.** 必要なデータを保存します。
- **2.** コンピュータをシャットダウンし、ディスプレイを閉じます。
- **3.** コンピュータに接続されている外付けデバイスをすべて取り外します。
- **4.** 電源コンセントおよびコンピュータから電源コードを抜きます。
- **5.** コンピュータを裏返して安定した平らな場所に置きます。
- **6.** コンピュータからバッテリを取り出します。
- **7.** ハードドライブ ベイが手前になるように置き、ハードドライブ カバーの 2 つのネジ(**1**)を緩め ます。
- **8.** ハードドライブ カバーを持ち上げて、コンピュータから取り外します(**2**)。

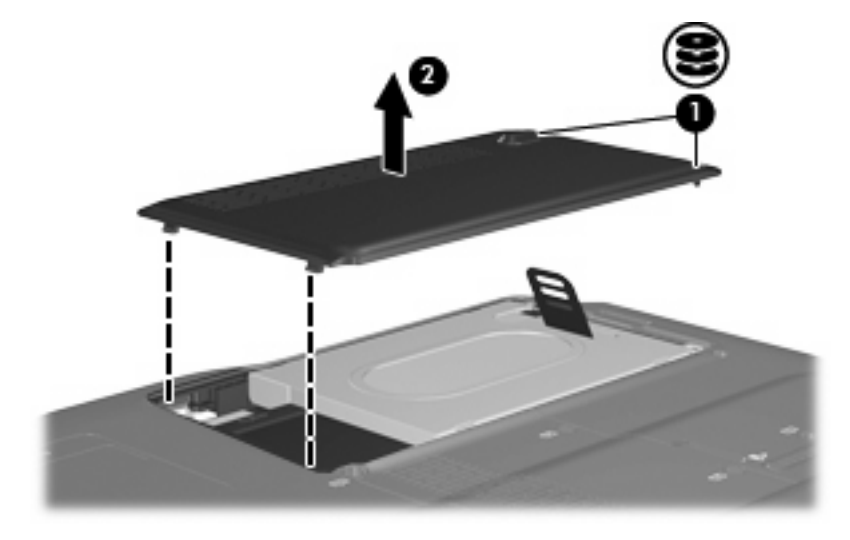

<span id="page-20-0"></span>**9.** ハードドライブの 2 つのネジを取り外します。

**10.** ハードドライブ タブを引き上げ、ハードドライブをコンピュータから取り出します。

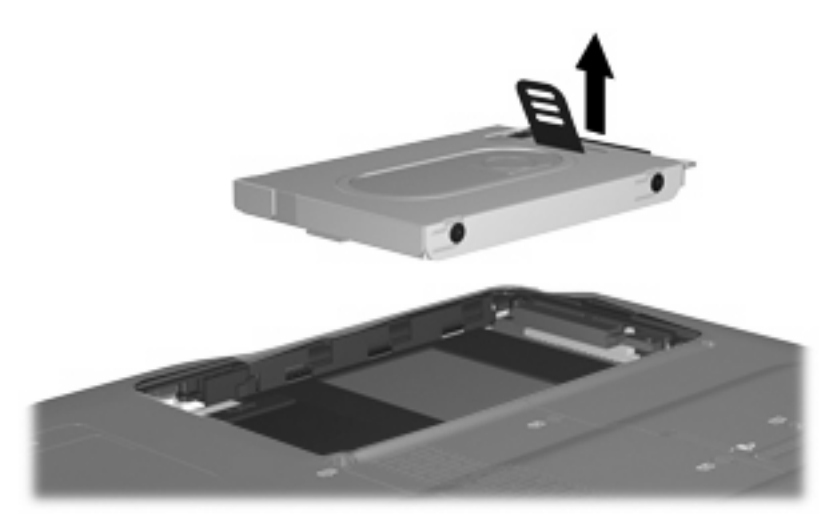

ハードドライブを取り付けるには、以下の手順で操作します。

- **1.** ハードドライブを、ハードドライブ ベイに挿入します。
- **2.** ハードドライブが確実にはまるまで、ゆっくりと押し込みます。
- **3.** ハードドライブ カバーのタブを、コンピュータのくぼみに合わせます(**1**)。
- **4.** カバーを閉じます(**2**)。
- **5.** ハードドライブカバーのネジ (3)を締めます。

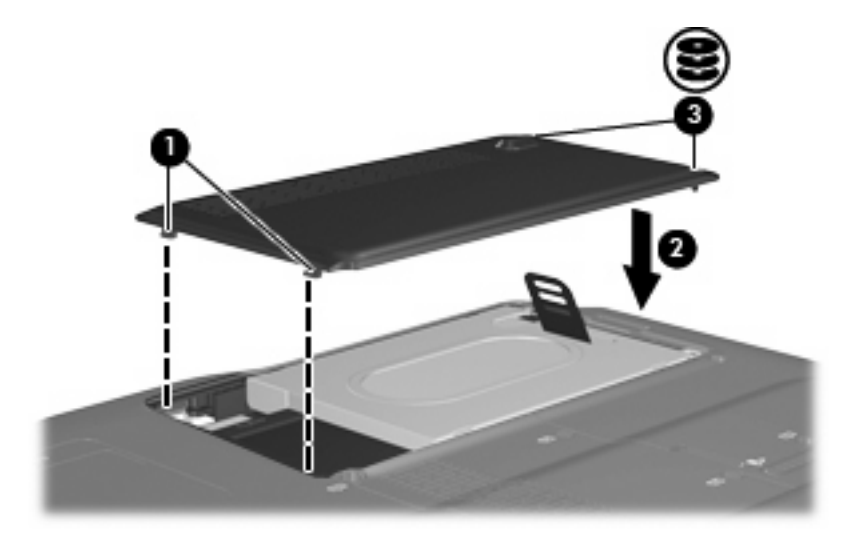

# <span id="page-21-0"></span>**6** 問題の解決

## コンピュータがオプティカル ドライブを検出しない場合

Windows が取り付けられているデバイスを検出しない場合、そのデバイスのドライバ ソフトウェア がないか、壊れている可能性があります。DVD/CD-ROM ドライブの非検出が疑われる場合は、オプ ティカル ドライブが[デバイス マネージャ]ユーティリティの一覧に含まれていることを確認します。

- **1.** オプティカル ドライブからディスクを取り出します。
- **2. [**スタート**]**をクリックし、**[**検索の開始**]**ボックスに「デバイス マネージャ」と入力します。

入力すると、検索結果がボックスの上の枠内に一覧表示されます。

- **3.** 結果の枠内で、**[**デバイス マネージャ**]**をクリックします。ユーザ アカウント制御のウィンドウが 表示されたら、**[**続行**]**をクリックします。
- **4.** [デバイス マネージャ]ウィンドウで、マイナス記号[-]がすでに表示されている場合を除き、**[DVD/ CD-ROM** ドライブ**]**の隣のプラス記号[+]をクリックします。オプティカル ドライブの一覧を探 します。

ドライブが一覧に表示されていない場合は、以下の項目の説明に沿ってデバイス ドライバをイ ンストール(または再インストール)します。

## <span id="page-22-0"></span>ドライバをアンインストールおよび再インストールする場合

- **1.** オプティカル ドライブからディスクを取り出します。
- **2. [**スタート**]**をクリックし、**[**検索の開始**]**ボックスに「デバイス マネージャ」と入力します。 入力すると、検索結果がボックスの上の枠内に一覧表示されます。
- **3.** 結果の枠内で、**[**デバイス マネージャ**]**をクリックします。ユーザ アカウント制御のウィンドウが 表示されたら、**[**続行**]**をクリックします。
- **4.** デバイス マネージャで、マイナス記号[-]がすでに表示されている場合を除き、アンインストー ルおよび再インストールするドライバの種類(DVD/CD-ROM やモデムなど)の隣にあるプラス 記号[+]をクリックします。
- **5.** 一覧に表示されたドライバをクリックし、delete キーを押します。確認のメッセージが表示され たら、ドライバは削除するが、コンピュータは再起動しないことを確定します。

削除するその他のドライバについて手順を繰り返します。

- **6.** [デバイス マネージャ]ウィンドウのツールバーで**[**ハードウェア変更のスキャン**]**アイコンをクリッ クします。Windows は、お使いのシステムから取り付けられているハードウェアをスキャン し、ドライバを必要とするすべてのハードウェアに対して初期設定のドライバをインストールし ます。
- 注記: コンピュータの再起動を求めるメッセージが表示されたら、開いているすべてのファイ ルを保存し、再起動して続行します。
- **7.** 必要に応じて[デバイス マネージャ]を再度開き、ドライバが一覧に表示されていることを確認し ます。
- **8.** プログラムを再度試行します。

初期設定のデバイス ドライバのアンインストールと再インストールでも問題が解決されない場合、以 下の項目の手順に沿ってドライバを更新する必要があります。

### 最新の **HP** デバイス ドライバの入手

最新の HP デバイス ドライバは以下のどちらかの方法で入手できます。

- [HP Update Utility](HP アップデート ユーティリティ)の使用
- HP Web サイトの使用

[HP Update Utility]を使用するには、以下の手順で操作します。

- **1. [**スタート**]**→**[**すべてのプログラム**]**→**[HP]**→**[HP Update]**(HP アップデート)の順に選択します。
- **2.** [HP Welcome](HP へようこそ)画面で、**[**設定**]**をクリックして、ユーティリティが Web 上のソ フトウェアの更新を確認する時間を選択します。
- **3. [**次へ**]**をクリックして、HP ソフトウェアのアップデートをすぐに確認します。

<span id="page-23-0"></span>HP Web サイトを使用するには、以下の手順で操作します。

- **1.** インターネット ブラウザを開き、<http://www.hp.com/jp/>から**[**ドライバソフトウェアのダウンロー ド**]**を選択します。
- **2. [**ドライバ&ソフトウェアダウンロード**]**ページで、説明に沿ってお使いのコンピュータのモデル 番号を入力し、**[Enter]**キーを押します。

または

特定の SoftPaq が必要な場合は、**[**検索**]**ボックスに SoftPaq 番号を入力して**[Enter]**キーを押し、 画面に表示される説明に沿って操作します。手順 6 に進みます。

- **3.** 一覧に表示されているモデルから特定の製品をクリックします。
- **4.** Windows Vista®オペレーティング システムをクリックします。
- **5.** ドライバの一覧が表示されたら、更新されたドライバをクリックして追加の情報を含むウィンド ウを開きます。
- **6.** ファイルをダウンロードしないで更新されたドライバをインストールするには、**[Install now]** (今すぐインストール)をクリックします。

または

コンピュータにファイルを保存するには、**[Download only]**(ダウンロードのみ)をクリックし ます。確認のメッセージが表示されたら、**[**保存**]**をクリックしてお使いのハードドライブ上の保 存場所を選択します。

ファイルがダウンロードされたら、ファイルが保存されたフォルダに移動し、インストールする ファイルをダブルクリックします。

**7.** インストールが完了した後にコンピュータの再起動を求めるメッセージが表示された場合は、デ バイスの動作を確認します。

### 最新の **Windows** デバイス ドライバの入手

[Microsoft® Update]を使用すると、最新の Windows デバイス ドライバを入手できます。この Windows の機能は、Windows オペレーティング システムおよびその他の Microsoft 製品に関する更新を自動的 に確認し、インストールするように設定できます。

[Microsoft Update]を使用するには、以下の手順で操作します。

- **1.** インターネット ブラウザを開き、<http://www.microsoft.com/ja/jp/default.aspx> を参照します。
- **2. [**セキュリティ **&** アップデート**]**をクリックします。
- **3. [Microsoft Update]**をクリックしてコンピュータのオペレーティング システム、プログラム、お よびハードウェアの最新の更新情報を入手します。
- **4.** 画面の説明に沿って操作し、[Microsoft Update]をインストールします。ユーザ アカウント制御 のウィンドウが表示されたら、**[**続行**]**をクリックします。
- **5. [**変更する**]**をクリックし、[Microsoft Update]が Windows オペレーティング システムおよびその 他の Microsoft 製品へのアップデートを確認する時間を選択します。
- **6.** コンピュータの再起動を求めるメッセージが表示されたら、お使いのコンピュータを再起動しま す。

## <span id="page-24-0"></span>オプティカル ディスクが自動的に再生しない場合

- **1. [**スタート**]**をクリックし、**[**検索の開始**]**ボックスに「自動再生」と入力します。 入力すると、検索結果がボックスの上の枠内に一覧表示されます。
- **2.** 結果の枠内で、**[**自動再生**]**をクリックします。ユーザ アカウント制御のウィンドウが表示された ら、**[**続行**]**をクリックします。
- **3. [**すべてのメディアとデバイスで自動再生を使う**]**チェック ボックスにチェックを入れ、**[**保存**]**を クリックします。

CD または DVD はオプティカル ドライブに挿入すると自動的に起動します。

## ディスクの書き込みのプロセスが開始されないか、または完了 前に終了してしまう場合

- その他のプログラムがすべて閉じられていることを確認します。
- スリープ モードとハイバネーションをオフに切り替えます。
- お使いのドライブに適した種類のディスクを使用していることを確認します。ディスクの種類に ついて詳しくは、ディスクに付属の説明書を参照してください。
- ディスクが正しく挿入されていることを確認します。
- より低速の書き込み速度を選択して、もう一度試します。
- ディスクをコピーする場合は、コピー元のディスクの情報をハードドライブに保存してから、新 しいディスクに内容を書き込み、その後でハードドライブから書き込んでください。
- [デバイス マネージ]ャの[DVD/CD-ROM ドライブ]カテゴリに配置されている、ディスク書き込み ドライバを再インストールします。

### **[Windows Media Player]**で **DVD** を再生しても、音声が出力 されないか、またはディスプレイが表示されない場合

この問題を解決するには、HP Web サイト、<http://www.hp.com/jp/>から[HP Memories Disc Creator]を ダウンロードしてインストールしてください。

<span id="page-25-0"></span>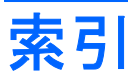

#### 記号**/**数字

2 層記録対応の DVD±RW/CD-RW コンボ ドライブ [3](#page-8-0) 2 層記録対応の LightScribe DVD ±RW および CD-RW コンボ ドラ イブ [3](#page-8-0)

### **C**

CD ドライブ [3](#page-8-0) CD、取り出し [8](#page-13-0)

### **D**

DVD 地域設定の変更 [11](#page-16-0) 取り出し [8](#page-13-0) DVD 地域設定 [11](#page-16-0) DVD ドライブ [3](#page-8-0)

### お

オプティカル ドライブ [3](#page-8-0)

### く

空港のセキュリティ装置 [2](#page-7-0)

### そ

ソフトウェア ディスク クリーンアップ [13](#page-18-0) ディスク デフラグ [12](#page-17-0)

### ち

地域コード、DVD [11](#page-16-0)

#### て

ディスク クリーンアップ ソフトウェ ア [13](#page-18-0) ディスク デフラグ ソフトウェ ア [12](#page-17-0) ディスク パフォーマンス [12](#page-17-0)

### と

ドライブ オプティカル [3](#page-8-0) 取り扱いについて [2](#page-7-0) ハード [14](#page-19-0), [15](#page-20-0)

#### は

ハードドライブ 交換 [14](#page-19-0) 取り出し [14](#page-19-0) 取り付け [15](#page-20-0)

### め

メンテナンス ディスク クリーンアップ [13](#page-18-0) ディスク デフラグ [12](#page-17-0)

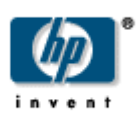